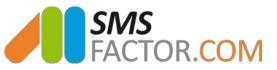

# **Import your iPhone contacts on an Excel file**

You want to send an SMS campaign, but your contacts are only on your iPhone and not on an Excel file? Then this tutorial is for you!

Indeed, to send **professional SMS** campaigns, it is necessary to import on the **SMS platform** you are using an Excel file with all the phone numbers of your recipients.

We are going to show **you how to quickly import your iPhone contacts on an Excel file**. Afterwards, you'll be able to integrate your contacts list on <u>our professional sms platform</u>.

#### Extract your contacts

Firstly, please synchronize your contacts list with your iCloud account to update them.

2 Contacts

Secondly, open iTunes: https://www.icloud.com/.

Select the "Contacts" tab.

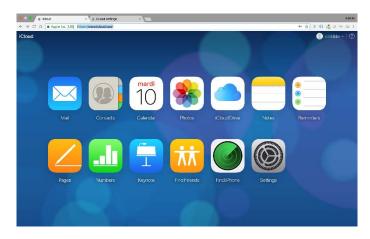

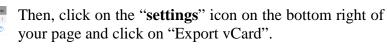

If needed, choose the option "**Save the file**" and confirm your choice by clicking "**Ok**". But you might not need to do so, the saving can be automatic.

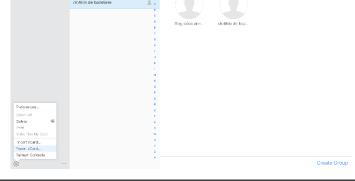

© 2018 SMSFactor. All Rights Reserved

www.smsfactor.com

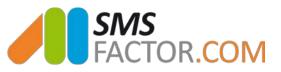

### Convert your iCloud contacts file

Click on the following link to **convert** your file in the right format: <u>http://labs.brotherli.ch/vcfconvert/</u>.

Once you're on the page, select your vCard file in your documents by clicking on the "**Choose file**" tab and choose the option "**Gmail** (**CSV**)".

And finally, click on "**Convert**" and save your file under the "**CSV comma-separated values**" format.

| 🛡 🔍 🔍 🧯 R                                                 | églages iCloud                                                                                                    | 🗙 🗸 🍵 Réglages i                                | iCloud ×                                         | Doline vCard Conv         | verter × |  |
|-----------------------------------------------------------|----------------------------------------------------------------------------------------------------|-------------------------------------------------|--------------------------------------------------|---------------------------|----------|--|
| ← → ♂ ☆                                                   | ③ Not Secure labs.                                                                                                    | brotherli.ch/vcfconve                           | ert/                                             |                           |          |  |
|                                                           | vCard to                                                                                                    |                                                 | rbird.                                           | reated vCard file.        |          |  |
|                                                           | Choose file iCloud vCare                                                                                                    |                                                 | ax. 8 MB)                                        |                           |          |  |
| Format:                                                   | Gmail (CSV)                                                                                                    | Tab 0                                           | Add header line                                  |                           |          |  |
| Encoding:                                                 | Unicode (UTF-8)                                                                                                    | 0)                                              |                                                  |                           |          |  |
| Filter:                                                   | <ul> <li>vCards with e-mail</li> <li>vCards with phone</li> </ul>                                                                        |                                                 |                                                  |                           |          |  |
| Modifications:                                            | replace this Int                                                                                                    | ernational Access Co                            | de with «0»                                      |                           |          |  |
| How to convert                                            | convertfiles                                                                                                    |                                                 |                                                  |                           |          |  |
| 2. Choose the<br>3. Click the<br>The converted fit        | ile from your computer's l<br>he desired output format<br>"convert" button<br>le is automatically downloa<br>/11 find it in the "Downloa | aded to your computer                           | . If you're not prompte                          | d where to                |          |  |
| Privacy Policy                                            |                                                                                                    |                                                 |                                                  |                           |          |  |
| format, it was cr                                         | ce is intended to provide<br>eated for personal needs<br>ded file will not be stored                                                     | and is now provided on                          | a private and non con                            | mercial                   |          |  |
| You can also do<br>installed. This so<br>Fork us on oithu | wnload the script and run<br>oftware is free and open s<br>b!                                                                            | it locally. All you need ource and everybody is | is a webserver or a she<br>welcome to help us im | I with PHP<br>proving it. |          |  |
|                                                           |                                                                                                    |                                                 |                                                  |                           |          |  |

#### Import your file on Excel

## You're almost done!

| Secol File Edit View               | Insert Format Tools I | Data Window H | felp                            |                     | U 🖓 🖸 🕲 🐺                     |
|------------------------------------|-----------------------|---------------|---------------------------------|---------------------|-------------------------------|
| ● ● ● ● ■ □ □ □ □ □                |                       |               | Workbook                        |                     |                               |
| Home Insert Page Layout            | Formulas Data Revi    | sw View       |                                 |                     |                               |
| From From From New Database        | Properties            | <u> </u>      | Clear I Advanced Text to Remove |                     | Ungroup Subtotal              |
| FileMaker HTML Text Query          | All Co Edit Links     | + aut Plital  | Columns Duplicates              | Validation Analysis | v ongroop address 5_ Hot bean |
| A1 $\frac{4}{7} \times \sqrt{f_X}$ |                       |               |                                 |                     |                               |
| АВС                                | D E F                 | G H           | I J K                           | L M N               | O P Q R                       |
| 1                                  |                       |               |                                 |                     |                               |

Open an Excel file. In the "**Data**" tab you'll find the option "**From Text**".

Click on it and look for your CSV file.

Select the "**Delimited**" option as showed in the example and go to the next step.

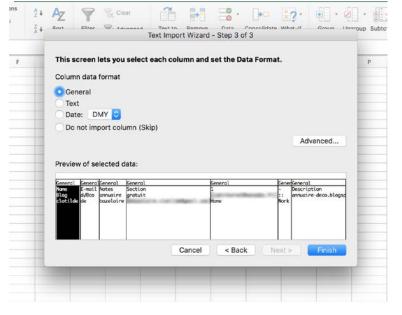

© 2018 SMSFactor. All Rights Reserved

www.smsfactor.com

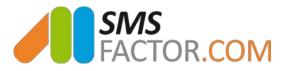

|   | Text Import Wizard - Step 2 of 3                           |                                         |  |  |  |  |  |  |
|---|------------------------------------------------------------|-----------------------------------------|--|--|--|--|--|--|
| F | This screen lets you set the delimiters your data contains | s. P                                    |  |  |  |  |  |  |
|   | Delimiters                                                 |                                         |  |  |  |  |  |  |
|   | 🗸 Tab 🗸 Treat consec                                       | utive delimiters as one                 |  |  |  |  |  |  |
|   | Semicolon Text qualifier:                                  | "                                       |  |  |  |  |  |  |
|   | Comma                                                      |                                         |  |  |  |  |  |  |
|   | Space                                                      |                                         |  |  |  |  |  |  |
|   |                                                            |                                         |  |  |  |  |  |  |
|   | Other:                                                     |                                         |  |  |  |  |  |  |
|   | Other:                                                     |                                         |  |  |  |  |  |  |
|   | Other:<br>Preview of selected data:                        |                                         |  |  |  |  |  |  |
|   |                                                            |                                         |  |  |  |  |  |  |
|   | Preview of selected data:                                  | - Description                           |  |  |  |  |  |  |
|   | Preview of selected data:                                  | - Description<br>:: panuaire-deco.blogs |  |  |  |  |  |  |
|   | Preview of selected data:                                  | :: annuaire-deco.blogsp                 |  |  |  |  |  |  |
|   | Preview of selected data:                                  | :: annuaire-deco.blogsp                 |  |  |  |  |  |  |
|   | Preview of selected data:                                  | :: annuaire-deco.blogsp                 |  |  |  |  |  |  |

Select all the following options: **tab, semicolon, comma and space**, so that your data is well separated.

This step is very important so you don't end up with **mixed data** on your Excel file.

Select the "General" option and click on "Finish".

|                                                                                   | each column and s | et the Data Form | at.                                              |
|-----------------------------------------------------------------------------------|-------------------|------------------|--------------------------------------------------|
| Column data format                                                                |                   |                  |                                                  |
| General                                                                           |                   |                  |                                                  |
| Text                                                                              |                   |                  |                                                  |
| 🔿 Date: DMY 📀                                                                     |                   |                  |                                                  |
| O Do not import column (Ski                                                       | p)                |                  |                                                  |
|                                                                                   |                   |                  | Advanced                                         |
| Preview of selected data:                                                         |                   |                  |                                                  |
| General General General                                                           | k                 | eneral           | GenerGeneral                                     |
| Name E-mail Notes Section<br>Blog d/Oco annuaire gratuit<br>clotilde de pazelaire | 1                 | me               | - Description<br>:: annuaire-deco.blogsp<br>Work |
| clocitor de cuzetaire                                                             |                   | Jie              | NOTK                                             |
|                                                                                   |                   |                  |                                                  |
|                                                                                   |                   |                  |                                                  |
|                                                                                   | Cancel            | < Back           | Next > Finish                                    |

Last step! You'll soon be able to send your professional SMS campaigns.

© 2018 SMSFactor. All Rights Reserved

www.smsfactor.com

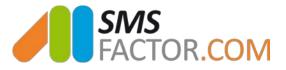

| AZ<br>Sort | Filter | 📡 Clear                          |   | Text to<br>Columns   | Remove<br>Duplicates | Data<br>Validation | Consolidat | e What-If<br>Analysis | Group U |
|------------|--------|----------------------------------|---|----------------------|----------------------|--------------------|------------|-----------------------|---------|
| G          | н      | 1                                |   | 1                    | ہ<br>Import Da       | ı<br>ata           | м          | N                     | 0       |
|            |        | <b>/here do yo</b><br>Existing s |   | nt to pur<br>=\$A\$1 |                      | 1?                 |            |                       | -       |
|            |        | New shee                         | t |                      |                      |                    |            |                       |         |
|            |        | Properties                       |   | Para                 | meters               | Ca                 | ncel       | ОК                    |         |

Select the first line and the first column of your Excel as shown on the example.

Your numbers will all appear at the right place for our platform.

# You are done! You only have to connect on your SMSFactor account, upload your contacts file and send your SMS campaign!

© 2018 SMSFactor. All Rights Reserved

www.smsfactor.com